**Van papier naar digitaal: stap voor stap een digitale ontwerpschets in SketchUp**

# **ACHTERGROND**

**Een kwalitatief tuinontwerp is cruciaal in het traject naar een nieuwe tuin. Dit kan op papier, maar een groeiende groep groenprofessionals kiest voor digitaal. Een van de meest gebruikte softwareprogramma's hiervoor is SketchUp in combinatie met Lumion. Maarten Pontier is eigenaar van SketchExpert, een familiebedrijf dat cursussen aanbiedt voor het leren werken met het softwareprogramma. In dit artikel leert SketchExpert jou hoe je stap voor stap een tuinontwerp kunt realiseren met deze gebruiksvriendelijke programma's.**

Auteur: Michael den Beer

De drempel naar een digitaal tuinontwerp is door steeds meer hoveniersbedrijven overwonnen. Maar is er eigenlijk wel een drempel? Of denken we dat alleen? Pontier heeft hier een duidelijke visie op: 'Iedereen kan in SketchUp een tuinontwerp maken; het is echt niet zo ingewikkeld als mensen denken. Door stap voor stap te werk te gaan, heb je in een mum van tijd een mooi eerste ontwerp.' Het hangt natuurlijk erg af van je wensen. Wil je een superstrak 3D ontwerp met levensechte uitstraling? Of wil je je klanten gewoon een duidelijk beeld geven van wat je voor hen kunt doen? Door onderstaande stappen te volgen, heb je binnen 20 minuten een goed basisontwerp om met je klant in gesprek te gaan.

### **Stap 1: zoek het perceel**

Open het startscherm van SketchUp en selecteer de locatiefunctie, 'Add Location'. Hier kun je direct coördinaten toevoegen en kom je meteen uit bij de tuin waarnaar je op zoek bent. Je kunt nu het gebied selecteren dat je wilt vormgeven. Dit is een gemakkelijke en snelle manier om een ontwerp te maken, rechtstreeks op het juiste perceel. Het is ook mogelijk om een kadasterkaart te gebruiken. Dit is echter iets ingewikkelder; je werkt dan via 3D Bach. Om het gemakkelijk te houden, selecteren we nu zelf het gebied en kunnen we verder met deze kaart.

#### **Stap 2: het tekenen van 2D en 3D vlakken**

Je kunt nu op de kaart gemakkelijk de perceellijnen zien. Binnen enkele minuten kun je het perceel overtrekken met behulp van lijnen. Kies de huizen, schuurtjes, wegen en het gazon of de borders die je wilt behouden. Trek deze over met een rechthoek en geef de rechthoeken een passende kleur om het geheel overzichtelijk te houden. Je hebt nu een simpele 2D uitgangssituatie met rechthoeken waarop je jouw ontwerpvisie kunt loslaten.

Door twee keer op de zijlijn van een rechthoek te klikken, kun je het blok als het ware optillen en omvormen tot een 3D ontwerp. Dit is handig voor alle gebouwen die je wilt meenemen in het ontwerp. Door met behulp van de rechthoeken 3D elementen te maken, maak je binnen enkele seconden een 3D object en creëer je een nog beter beeld voor je klant.

### **Stap 3: nieuwe terreinindeling maken**

Als het goed is, heb je nu een beeld van het perceel, de gebouwen en de elementen in de bestaande indeling die je wilt behouden. Nu kun je het terrein verder indelen en nieuwe borders, gras en terrassen of paden creëren. Je kunt zelfs al poorten, heggen en schuttingen maken.

'Iedereen kan in SketchUp een tuinontwerp maken; het is niet zo ingewikkeld als mensen denken'

Dit kan met simpele lijnen, maar ook met het type heg of schutting dat je wilt gaan gebruiken. Je kunt bijvoorbeeld een type schutting selecteren uit de bibliotheek van SketchUp. De rechthoeken die je eerder hebt ingetekend, kun je nu ook een type materiaal geven. Pontier: 'Er is gigantisch veel keuze in types bestrating, kleuren, bestratingspatronen, houtsoorten; bijna alles wat je kunt verzinnen

## **ACHTERGROND**

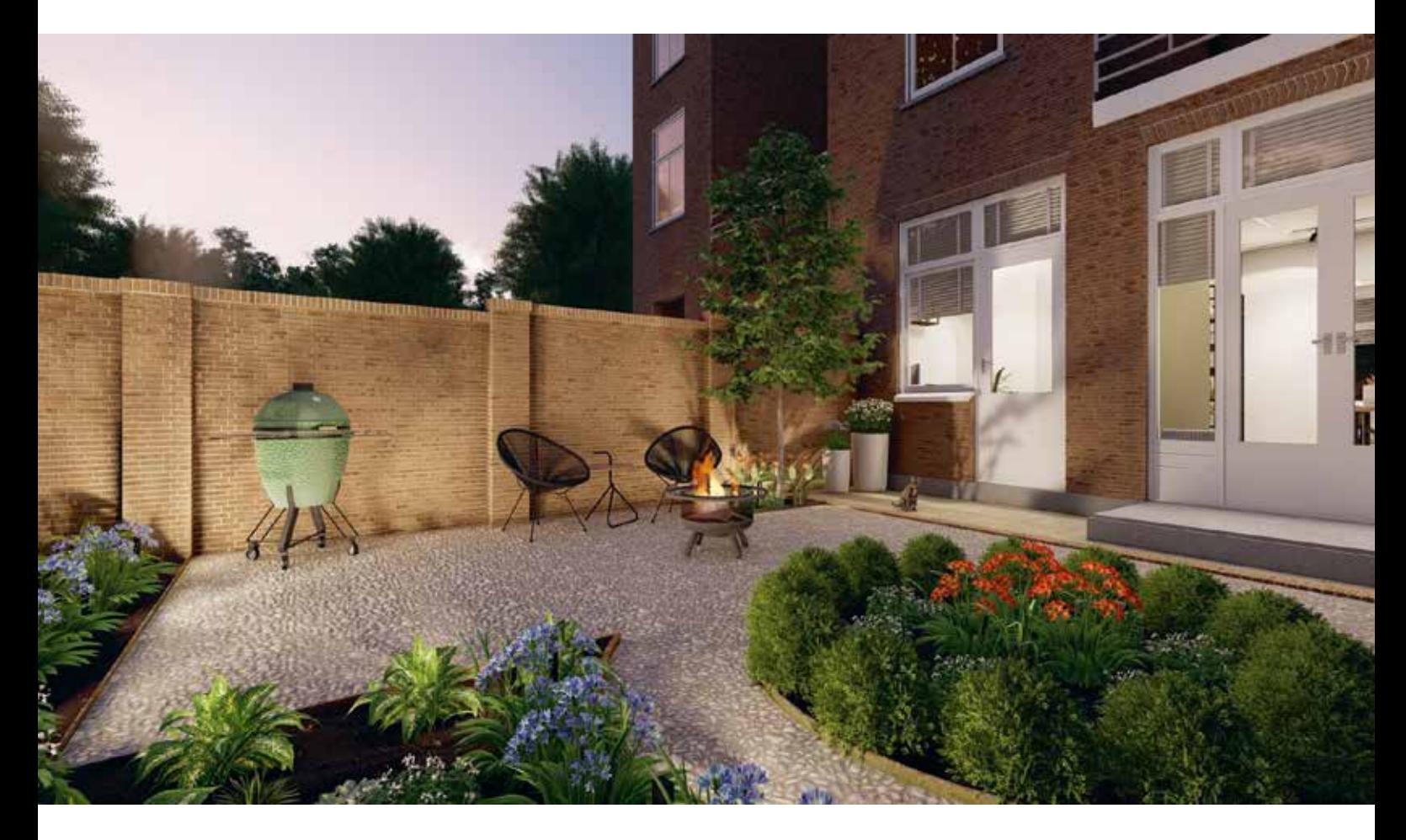

'Wist je dat je ook maten en oppervlaktes per vlak uit SketchUp kunt halen? Zo kun je direct inschatten hoeveel vierkante meter tegels of meters schutting je nodig hebt'

zit er wel in.' Er zijn honderden texturen en modellen. Zo zijn er bijvoorbeeld tientallen soorten tegels die het ontwerp sfeer en uitstraling geven. Je kunt zelfs het type opsluitband selecteren en het bestratingspatroon verslepen via een speciale SketchUp Extensie totdat het naar jouw wens is. Pontier: 'Hierdoor kun je alles op maat maken, zelfs de tegels. Dit is superhandig met het oog op je offerte en de uitvoering, want je ziet direct hoeveel tegels je nodig hebt. Het is meteen een handige werktekening voor de hoveniers die de tuin gaan aanleggen.'

#### **Stap 4: objecten toevoegen**

Nu is het tijd voor de laatste stap, het toevoegen van objecten. Van struiken en bomen tot plantenbakken en tuinmeubilair, alles wat je nodig hebt is te vinden in het 3D warehouse van SketchUp. Steeds meer partijen gaan samenwerken met SketchUp door hun producten toe te voegen, bijvoorbeeld stonecycle. Hierdoor wordt het steeds gemakkelijker om de tuin nog verder te personaliseren naar de wensen van jouw klant. Wist je dat je ook maten en oppervlaktes per vlak uit SketchUp

kunt halen? Hierdoor weet je direct hoeveel vierkante meter tegels of meters schutting je nodig hebt. Tot slot kun je de tekenstijl aanpassen; je kunt bijvoorbeeld een schetsende stijl toevoegen. Met deze laatste stap maak je je tuinontwerp af. Naast bovenstaande stappen zijn er natuurlijk nog veel meer mogelijkheden in SketchUp. Zo kun je rekening houden met de stand van de zon in je ontwerp en hieraan de borders aanpassen. Ook is het mogelijk om levensechte beelden te maken.

Pontier legt je graag uit wat het bedrijf SketchExpert voor je kan betekenen: 'We bieden diverse cursussen aan voor ontwerpers, van basisniveau tot vergevorderd. We kunnen je snel en duidelijk leren om te ontwerpen in SketchUp. Tijdens de cursussen voor gevorderden gaan we dieper in op de mogelijkheden van het programma en de mogelijkheid om een ontwerp realistisch te maken in Lumion.'

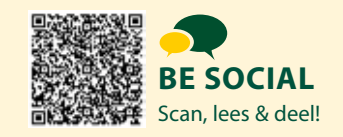